# Prism Plus! **Setup**

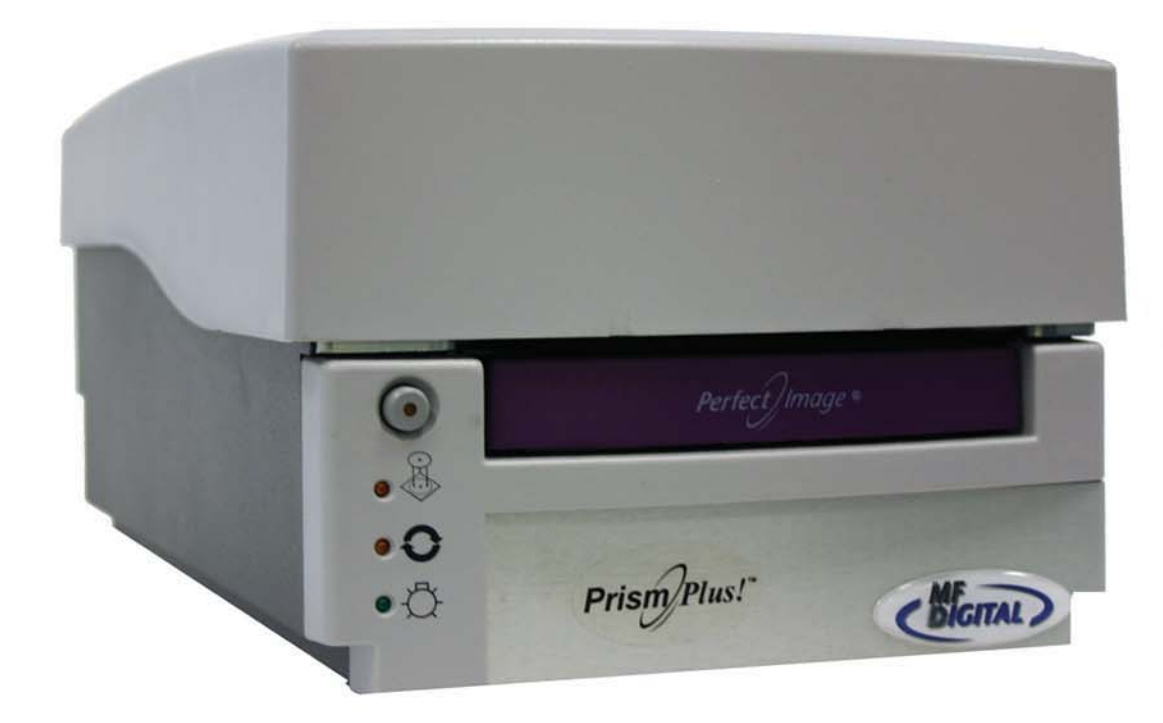

#### **Installing the Prism Plus Printer Driver\***

- 1. Click Start-> Settings-> Printers
- 2. Click Add New Printer
- 3. The "Welcome to the Add Printer Wizard" window will appear (**fig 1)**. Click Next.
- 4. In the "Local or Network Printer" window, uncheck the "Automatically detect installed printer" option , leaving the "Local printer attached to computer" option (**fig 2**) and click Next..
- 5. In the "Select a Printer Port" window, leave the default as LPT1 (**fig 3)** and click Next.
- 6. In the "Install Printer Software" window, click the "Have Disk" button (**fig 4**). You will then be prompted to "Install from Disk", click the "Browse" button (**fig 5**). Select the location of the printer driver from your CD-ROM drive in the PC (**fig 6**).

#### .<br>Idd Printer Wizard Select a Printer Port<br>Computers communicate with printers through ports.  $\overline{\mathcal{L}}$ Select the port you want your printer to use. If the port is not listed, you can create a ⊙ Use the following port: LPT1: (Recommended Printer Port) Note: Most co<br>The connecto puters use the LPT1; port to communicate with a local printer.<br>for this nort should look something like this:  $\mathbb{Z}$  $\rightarrow$ ○ Create a new port:  $\begin{tabular}{|c|c|c|c|} \hline & & & & \multicolumn{3}{|c|}{\multicolumn{3}{c|}{\multicolumn{3}{c|}{\multicolumn{3}{c|}{\multicolumn{3}{c|}{\multicolumn{3}{c|}{\multicolumn{3}{c|}{\multicolumn{3}{c|}{\multicolumn{3}{c|}{\multicolumn{3}{c|}{\multicolumn{3}{c|}{\multicolumn{3}{c|}{\multicolumn{3}{c|}{\multicolumn{3}{c|}{\multicolumn{3}{c|}{\multicolumn{3}{c|}{\multicolumn{3}{c|}{\multicolumn{3}{c|}{\multicolumn{3}{c|}{\multicolumn{3$

**fig 3** 

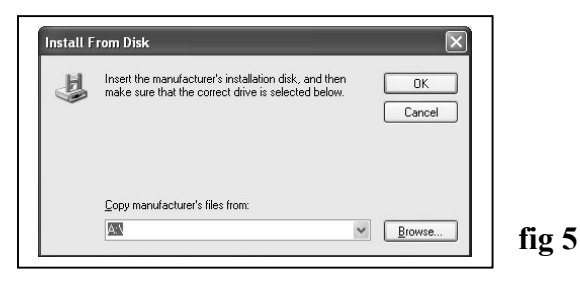

#### **\* Pre-Installed on 21XX, 31XX and 91XX Series. Excluding 9100 Baxter**

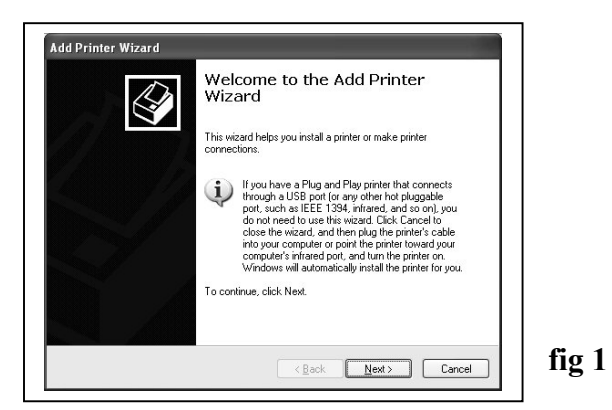

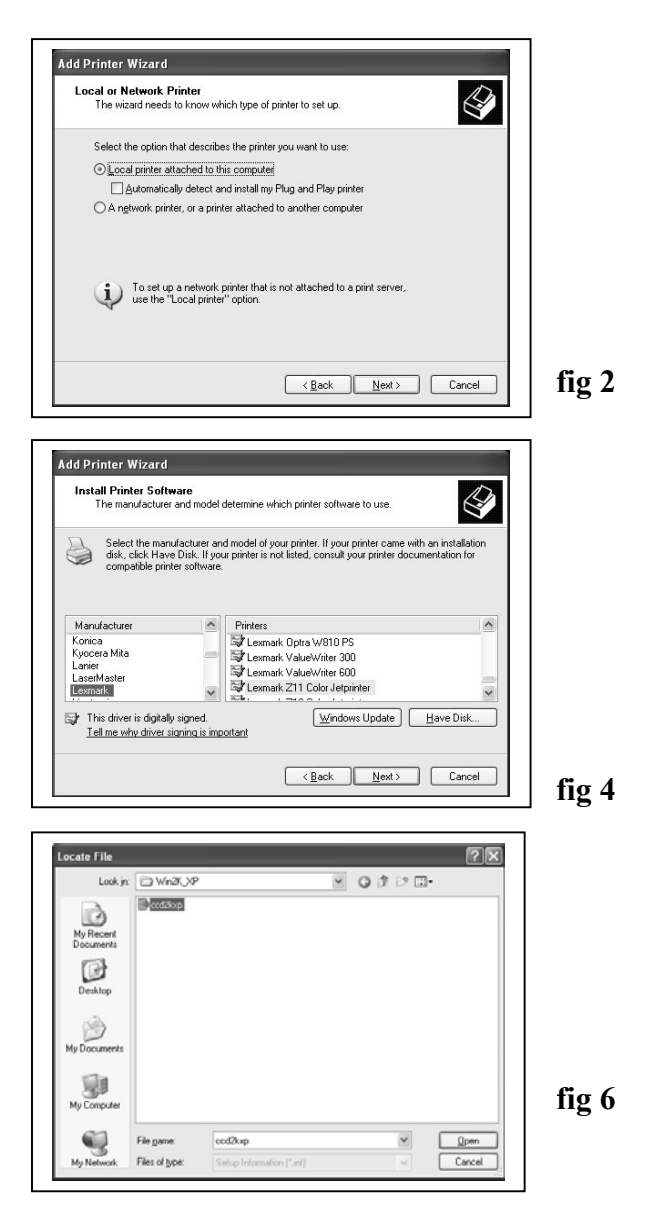

#### **Installing the Prism Plus Printer Driver (cont.)**

.<br>Add Printer Wizard

7. After specifying the driver for the Prism Plus printer, the printer "Rimage Perfect Image Printer PF" will appear in the "Add Printer Window" (**fig 7**). Click Next to continue.

8. In the "Name your Printer" window, leave the printer as the default name, and select the printer to be the default printer (**fig 8**) and click Next.

9. In the "Printer Sharing" window, select "Do Not Share the Printer" (**fig 9**) and click Next.

10. Say No to "Print Test Page" (**fig 10**) and click next.

11. The "Completing the Add Printer Wizard" window will appear (**fig 11**). Click Finish. After clicking finish, the Prism Plus printer driver will be installed. You will be asked to accept that the printer driver is not digitally signed by Microsoft, click Continue (**fig 12**). You have now successfully installed the printer.

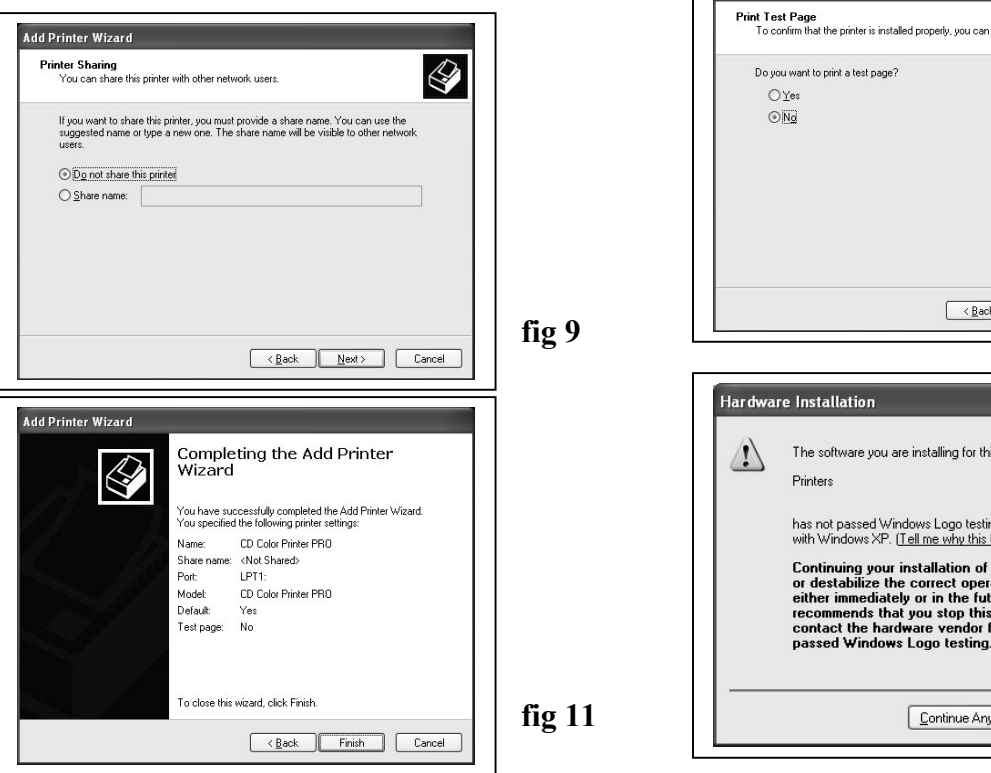

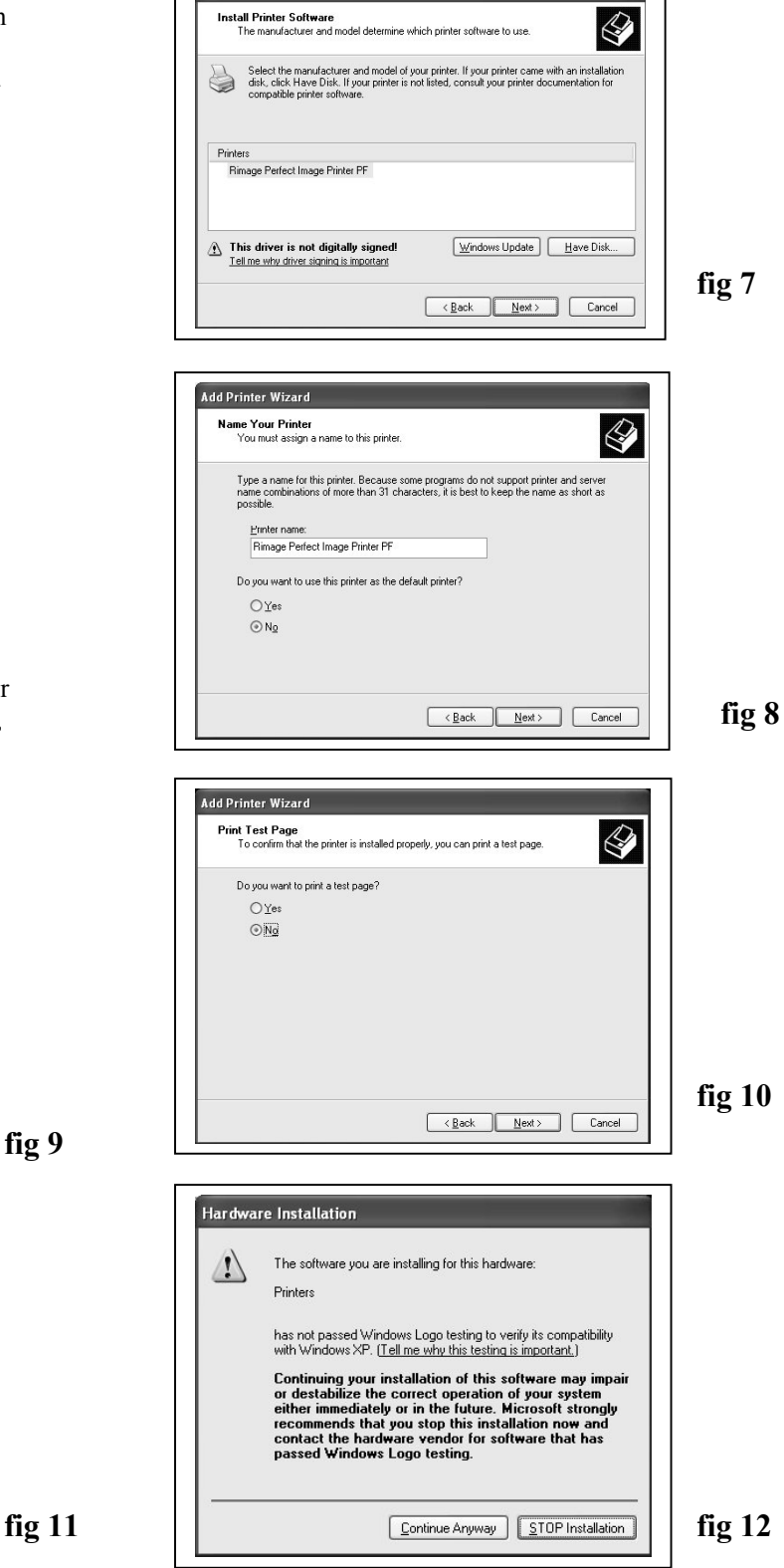

## Adjusting the Prism Plus Printer Driver Settings (cont.)

#### **Device Settings**

- 1. Go to Start-> Settings -> Printers
- 2. Right-click on the Rimage Perfect Image Printer PF printer in the Printers Folder
- 3. Go to Properties
- 4. Go to the Device Settings Tab
- 5. For the Scribe Program to use the printer effectively, please match the settings of your printer driver to the example on the right-side of this page.
- 6. To save settings, Click Apply and OK to exit.

\*\*\* NOTE: Any changes made to the printer driver settings, require a NEW PRN file to be made. If you change one of the settings, be sure to create a NEW PRN file.\*\*\*

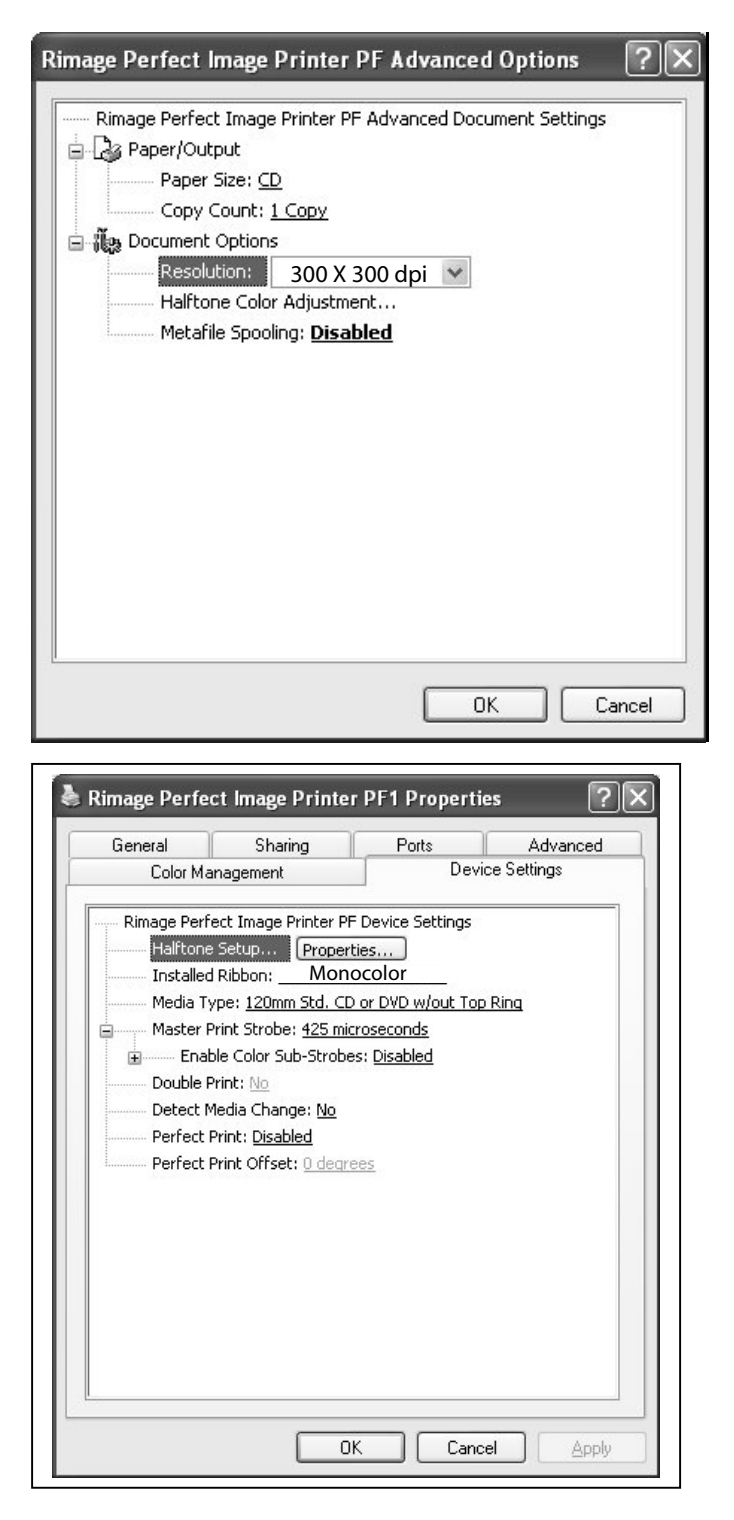

# **Installing CD Designer Software Suite\***

\* When Prism Plus and Duplicator are purchased together, CD Designer Software is pre-installed at the factory. \*2000 & 9000 Series Only

- 1. Place CD in Drive. Installation will start automatically.
- 2. Click Next to begin installation. (fig1)

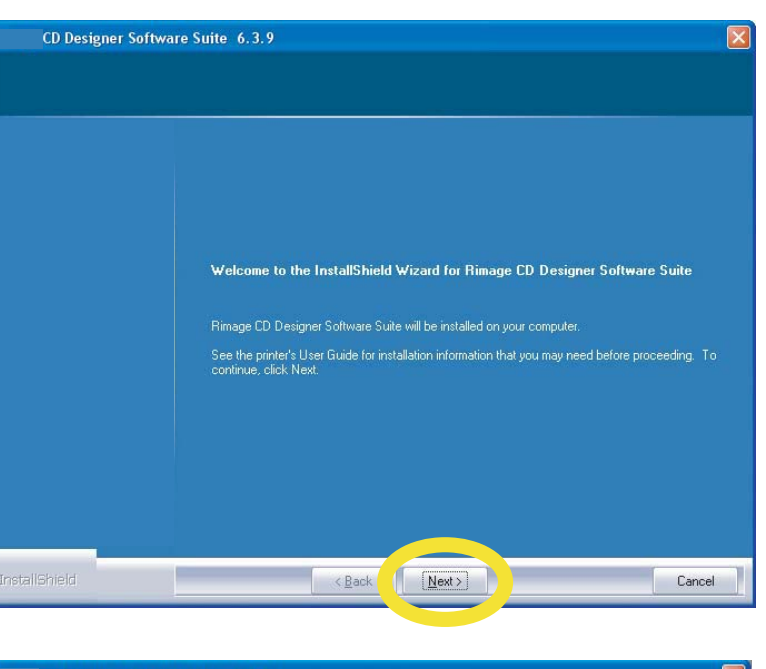

CD Designer Software Suite 6.3.9 Setup Type Select the setup type that best suits your needs Custom<br>Everest II Printe -<br>This selection installs tools and<br>manuals for using the Rimage Pri<br>Printer or AutoPrinter. Frism Frinci<br>Rimage 480i Printer InstallShield  $N$ ext  $\langle \underline{B}$ ack Cancel

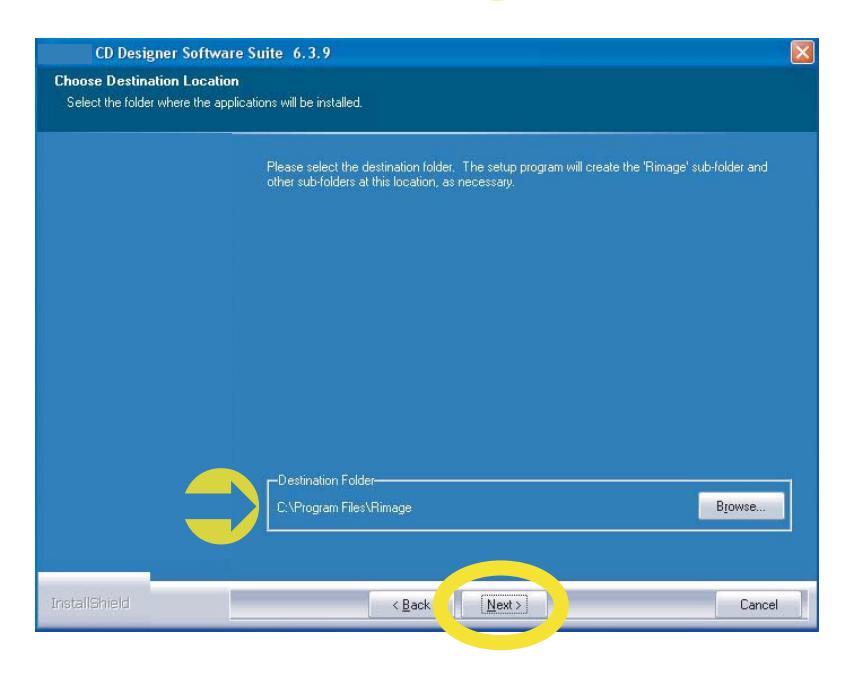

3. Select Prism Plus from list of printers, then click Next. (fig 2)

Fig 2

Fig 1

4. Select Destination Folder, then click NEXT. (fig 3)

#### **Installing CD Designer Software Suite - Continued**

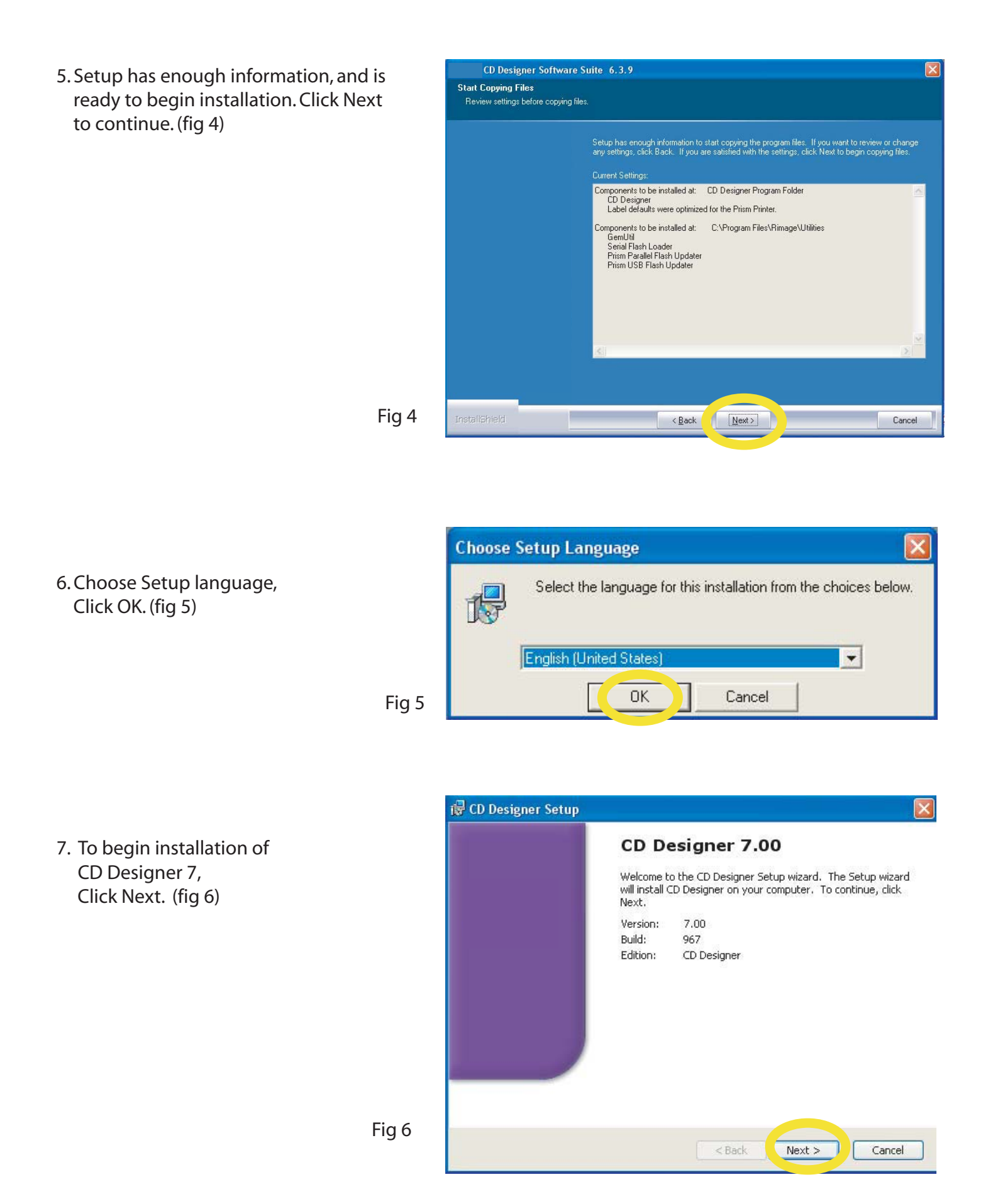

## **Installing CD Designer Software Suite - Continued**

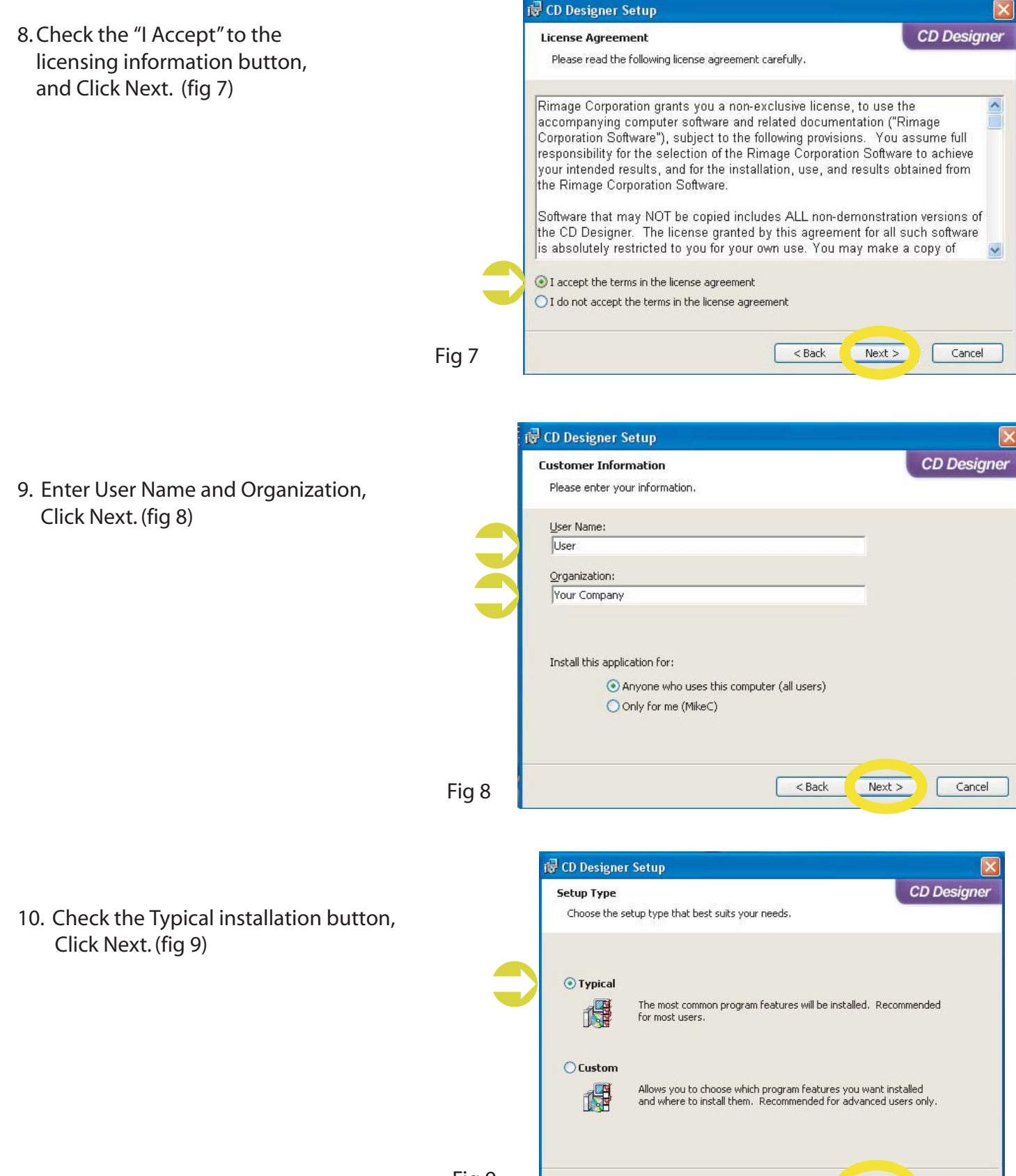

 $<$  Back

 $Next >$ 

Cancel

## **Installing CD Designer Software Suite - Continued**

11. Click Install to begin Installation. (fig 10)

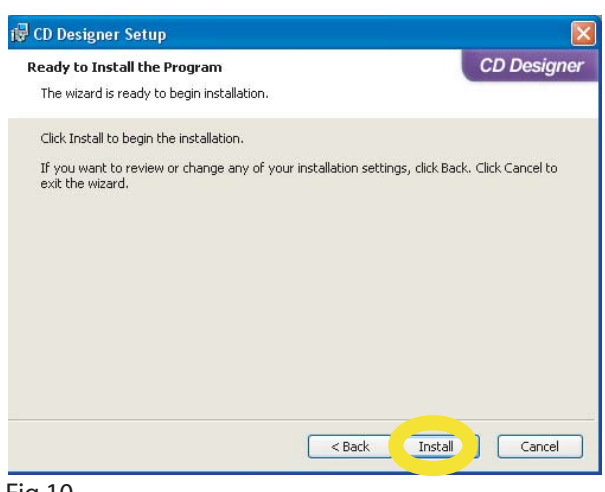

Fig 10

12. Click Finish to exit

CD Designer Setup Wizard. (fig 11)

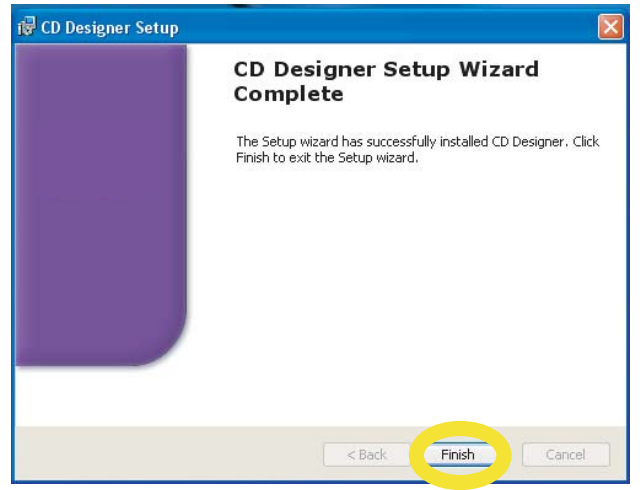

#### Fig 11

13. Click Finish to exit

CD Designer Software Suite. (fig 12)

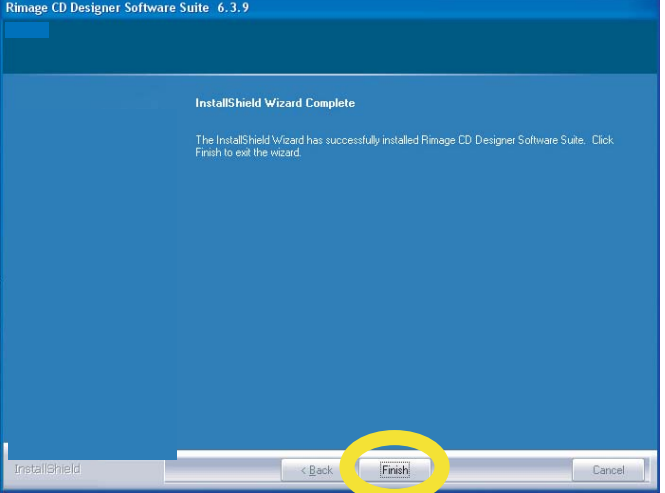

# Generating a PRN file for Prism PLUS printer.

(Prism Plus Driver Must Be Installed On The PC That is Being Used To Generate The PRN File)

- 1) Open up CD Designer software.
- 2) Create a design. You should save all projects as a CD designer file for future implementation. Go to File  $\Rightarrow$  Save As... type in a file name.

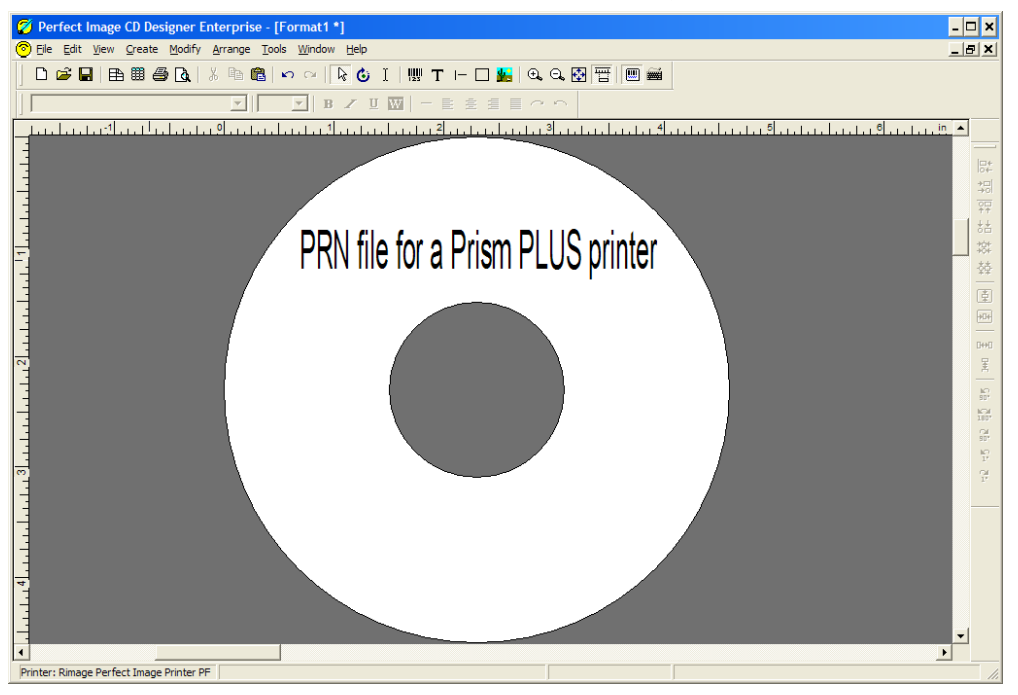

fig.1 CD Designer software.

- 3) To generate a PRN file go to File => Print...
- 4) Highlight the Rimage Perfect Image Printer PF as shown on fig.2

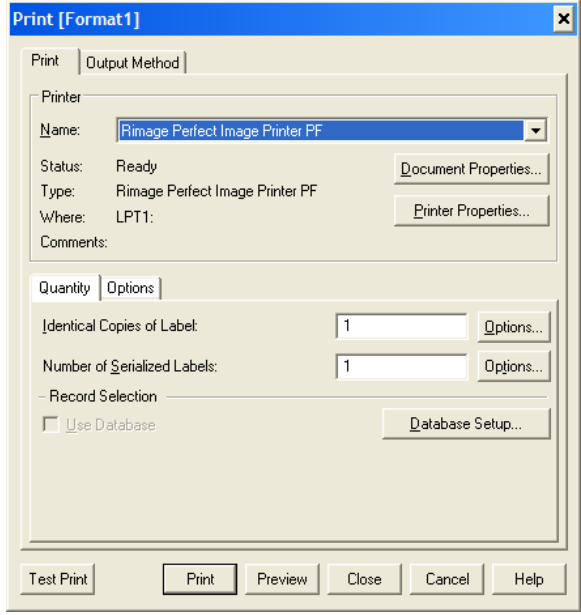

fig.2 Select the Prism PLUS printer

5) Go to Option tab then check the Print to File box then press Print button as shown on a fig.3

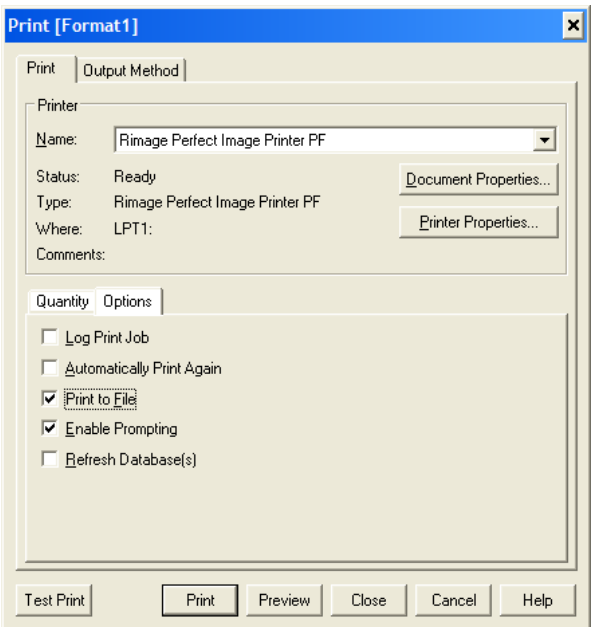

- fig. 3 Check the Print to file box under Options tab.
	- 6) Click OK to generate Print to File Diaolog box. Fig 4 Type the name\* and location of the output PRN file. You MUST use the .PRN extension to successfully generate a PRN file. Fig 4
- \* Note To submit the .prn, The file must be named 1.prn for Scribe SA and Scribe EC Standalone units.

When using Relay Mode, Simply name the print files 1.prn, 2.prn, 3.prn etc. to correspond to your masters.

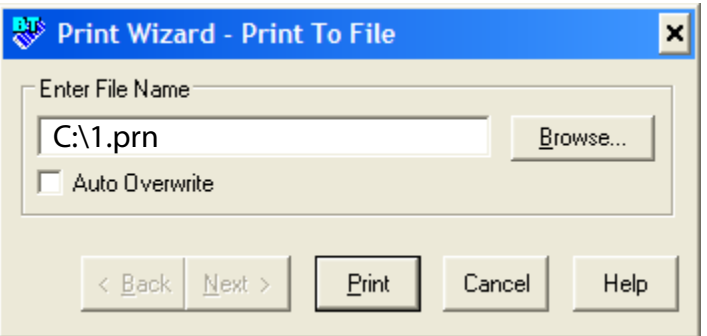

fig. 4 Naming and saving a PRN file.

7) You have successfully generated a PRN file.

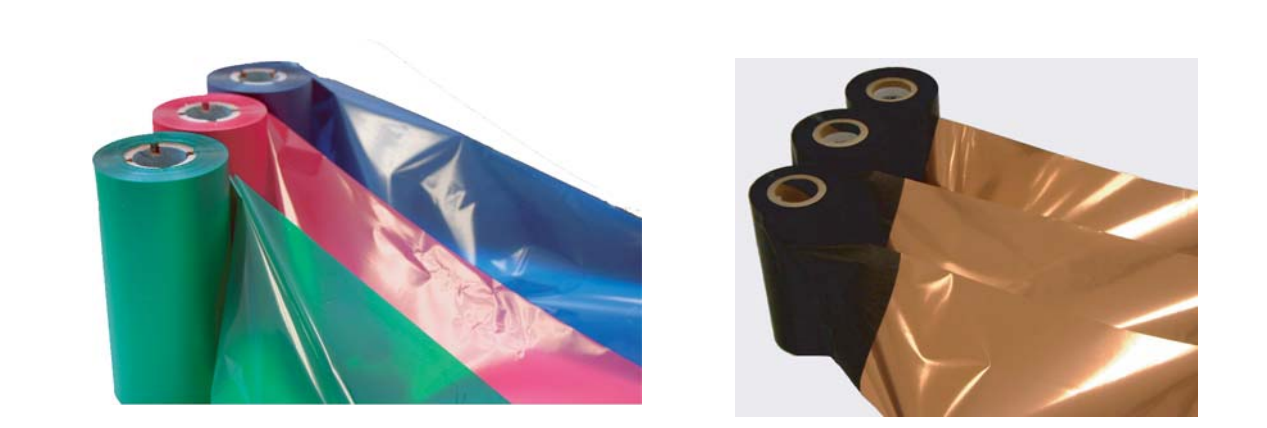

# Thermal Prism Ribbons CD/DVD Printer Ribbons **The Gold Standard** To Order Prism Ribbons or Inkjet printer supplies Call 001 631 249-9393 x205 www.mfdigital.com

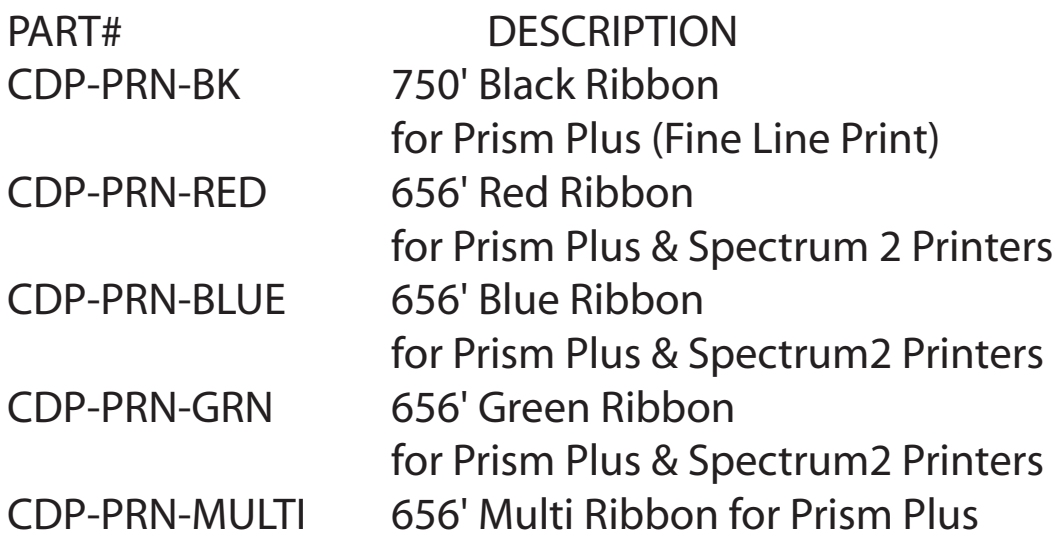